# **12. UTILISER LE PANIER ET LES FAVORIS**

### **ACTIONS DANS LE PANIER**

#### **Préparer un courriel**

Cette option est disponible seulement dans le panier et les favoris et sert à envoyer une copie d'un ou des documents par courriel.

 Si vous êtes situé dans un dossier, cochez la case devant le document à envoyer par courriel et celui-ci se retrouvera automatiquement dans le panier.

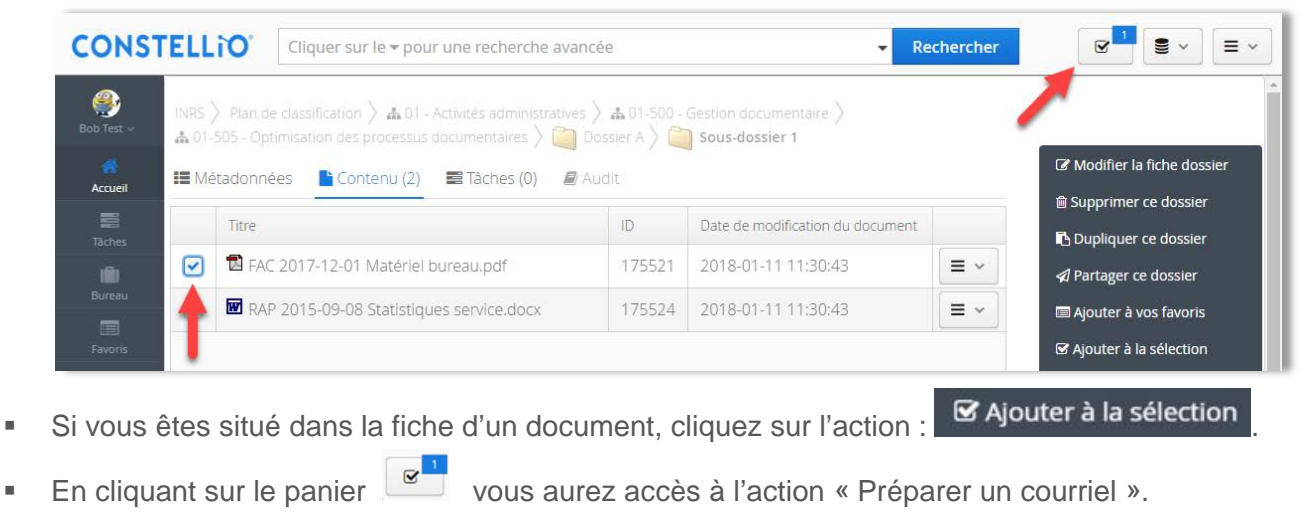

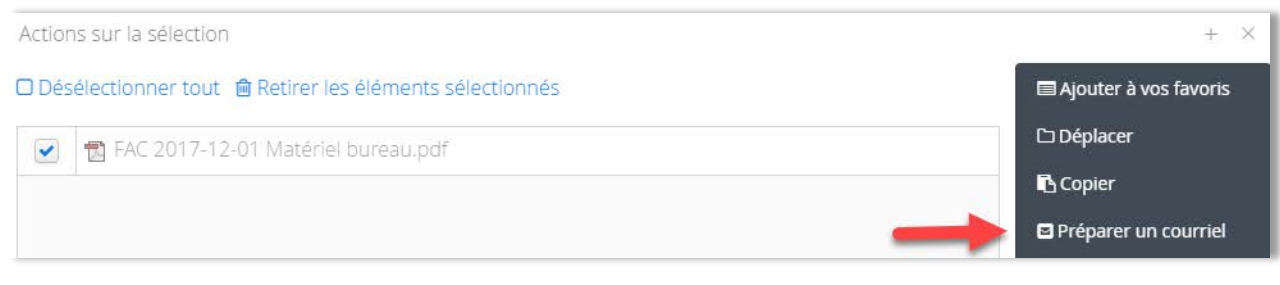

■ Enregistrez le fichier « Cart.eml » :

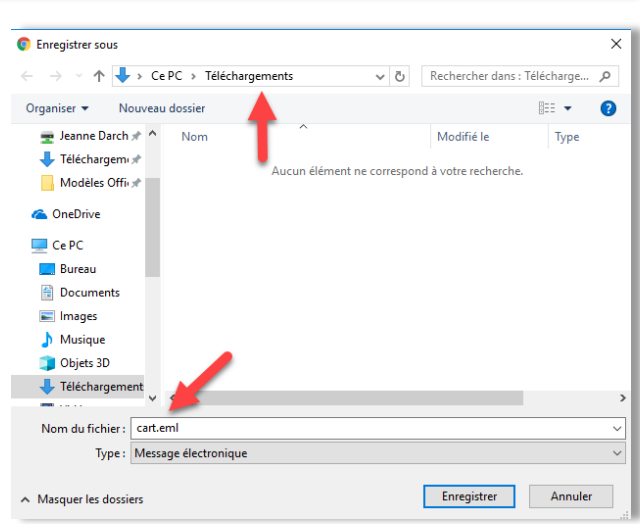

 Le fichier va apparaître dans le bas de votre écran. Cliquez dessus pour l'ouvrir. Note : Outlook doit être ouvert sur votre poste pour que le fichier s'ouvre.

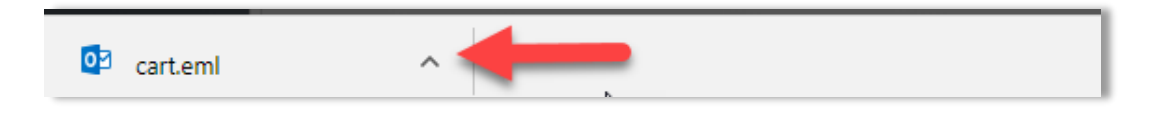

 Un courriel s'ouvre, les documents sont déjà en fichiers joints à l'intérieur et il ne vous reste qu'à compléter le courriel et à l'envoyer.

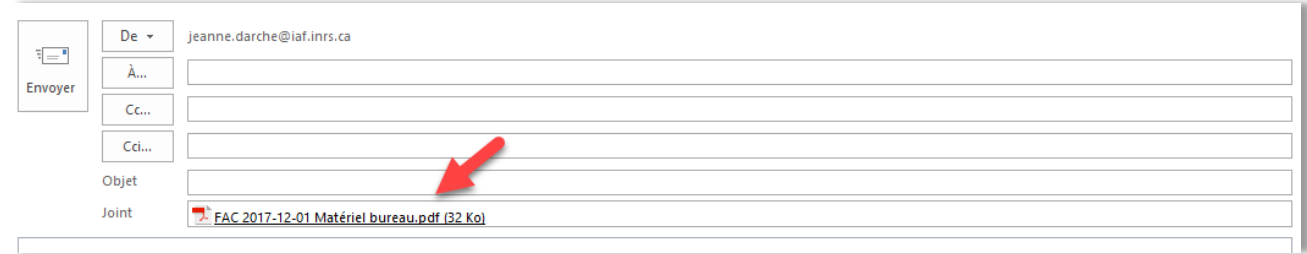

#### **Mettre un document en favoris**

#### *À partir d'une fiche de dossier*

- Cochez la case devant le ou les documents que vous souhaitez mettre en favoris. (1)
- Ceux-ci se retrouveront automatiquement dans le panier. Cliquez sur le panier. (2)

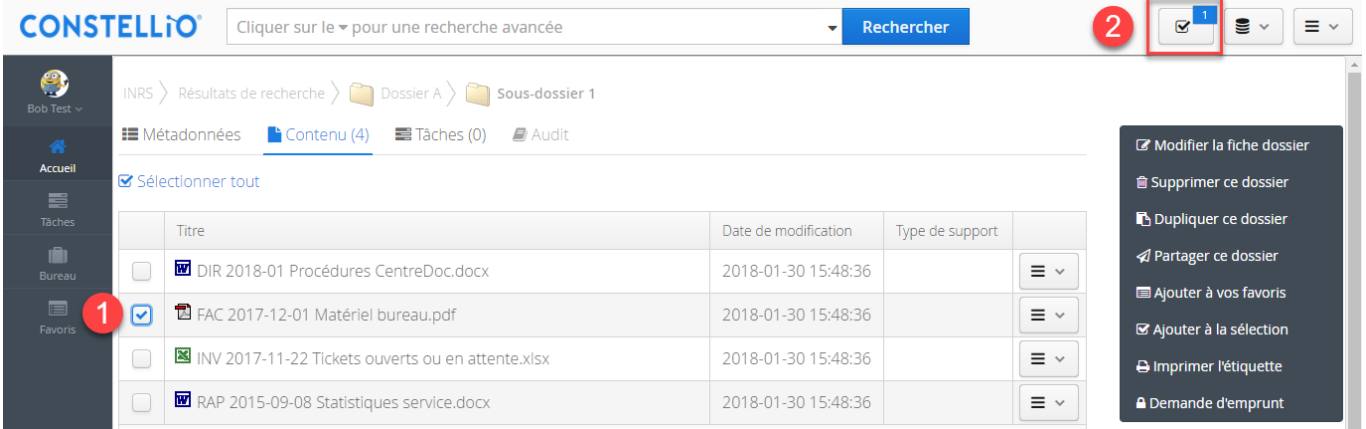

#### *À partir d'un résultat de recherche*

- Cochez la case devant le ou les documents que vous souhaitez mettre en favoris.
- Cliquez sur « Ajouter à la sélection ». Les documents sont ajoutés au panier.

Dans le panier, cliquez sur « Ajouter à vos favoris » :

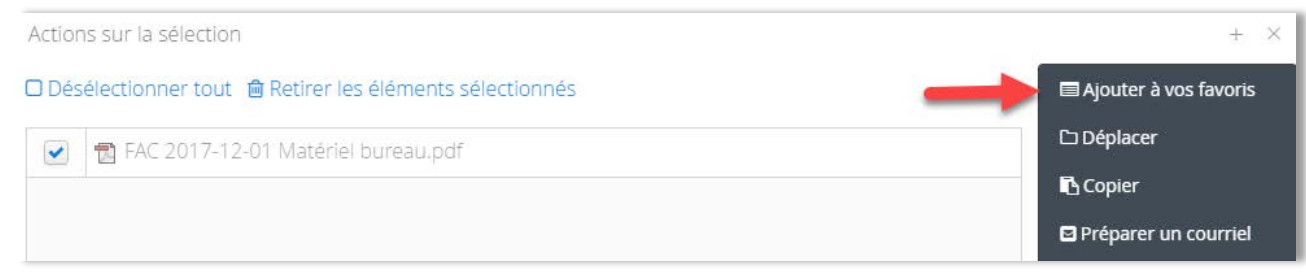

Dans la fenêtre qui s'ouvre, créez un nouveau groupe de favoris puis cliquez sur « Sauvegarder ».

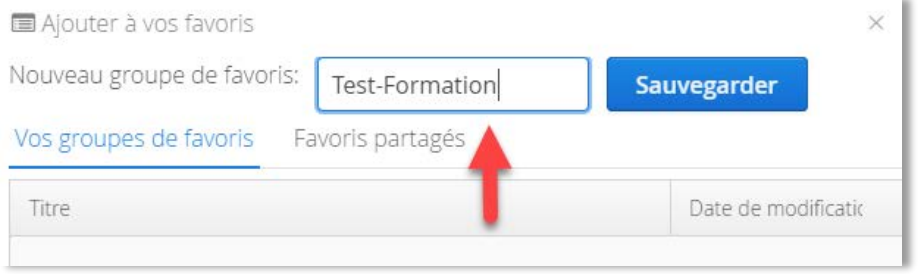

Si vous aviez déjà créé un groupe de favoris, sélectionnez-le en cliquant dessus.

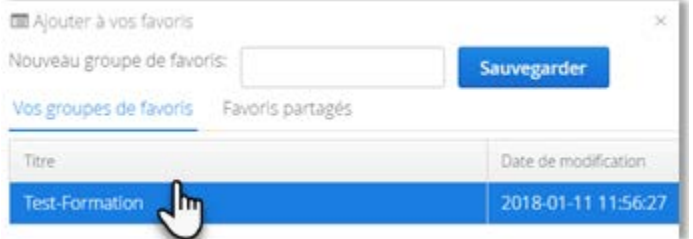

**Votre document est maintenant dans vos favoris.** 

### **Mettre un dossier en favoris**

- **Placez-vous dans le dossier ou sous-dossier que vous voulez mettre en favoris.** (1)
- **Cliquez sur « Ajouter à vos favoris ». (2)**

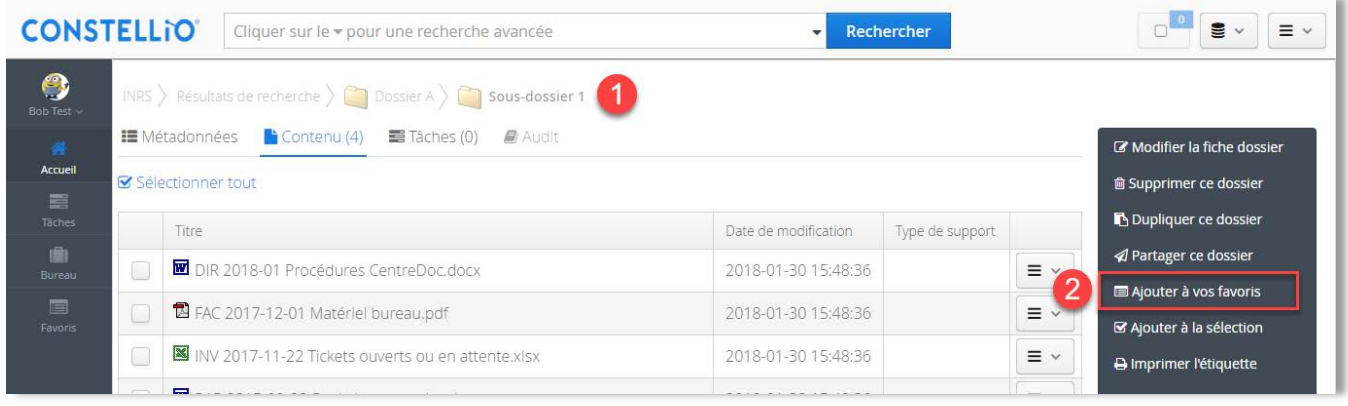

Dans la fenêtre qui s'ouvre, créez un groupe de favoris puis cliquez sur « Sauvegarder » :

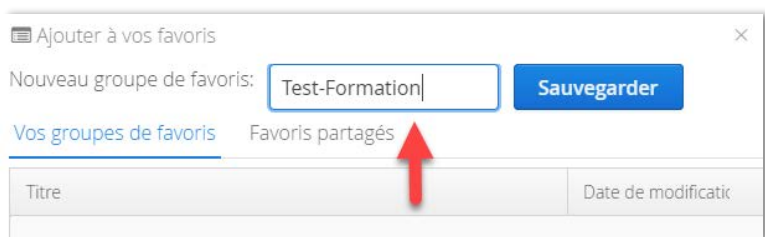

Si vous aviez déjà créé un groupe de favoris, sélectionnez-le en cliquant dessus.

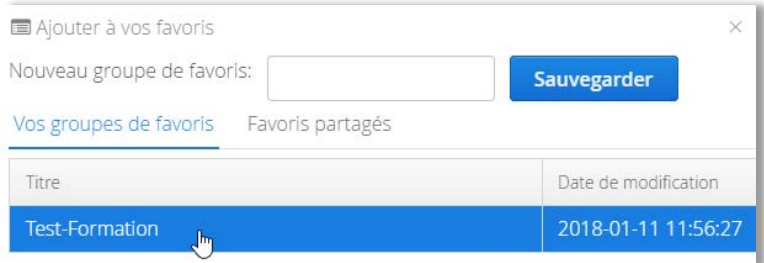

 Votre dossier est maintenant dans vos favoris. Cliquez sur le bouton « Favoris » dans le menu de gauche pour les consulter :

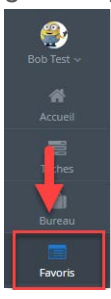

Cliquez sur la loupe pour consulter le contenu du groupe de favoris que vous venez de créer.

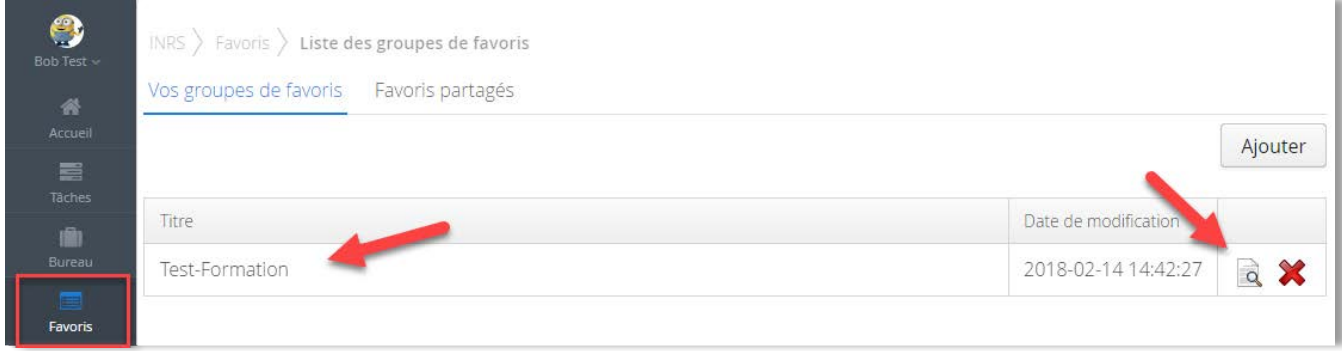

#### **Copier ou déplacer un dossier/document**

- Ajouter des dossiers ou des documents dans le panier. Ici, un exemple avec un document.
- **EXEC** Cliquez sur Copier ou Déplacer selon votre besoin.

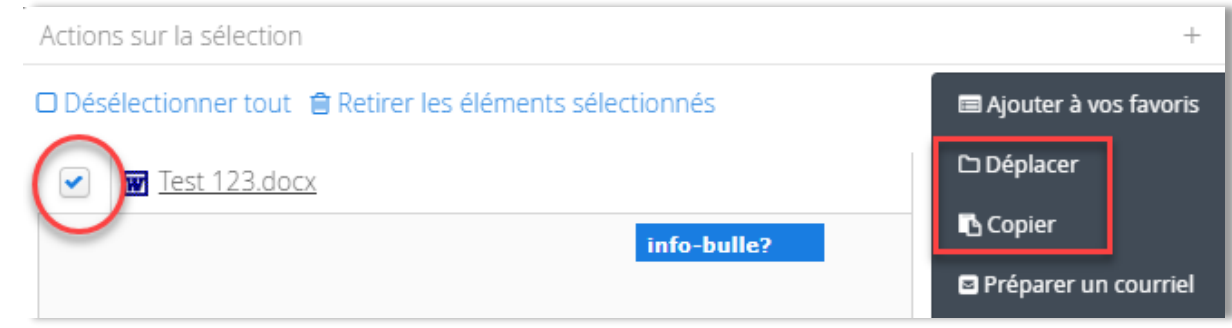

 Ensuite, vous avez deux méthodes possibles. Soit taper le nom du dossier dans lequel vous souhaitez déplacer votre document. Quand le dossier apparaît, sélectionnez-le.

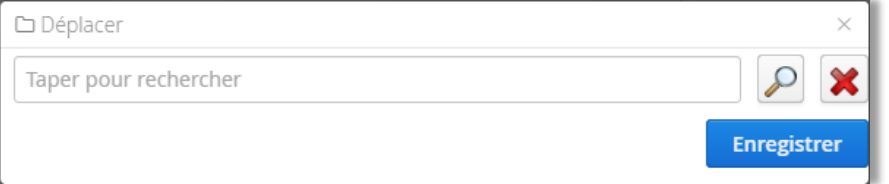

Ou 2e méthode : cliquez sur la loupe et naviguez jusqu'au dossier pour le sélectionner :

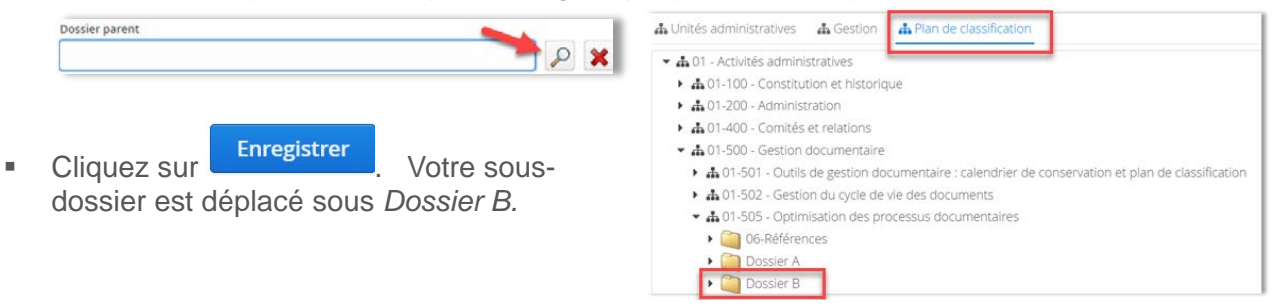

#### **Vider le panier**

Attention, quand vous avez terminé vos actions avec le panier, cliquez sur « Retirer les éléments sélectionnés » pour vider votre panier.

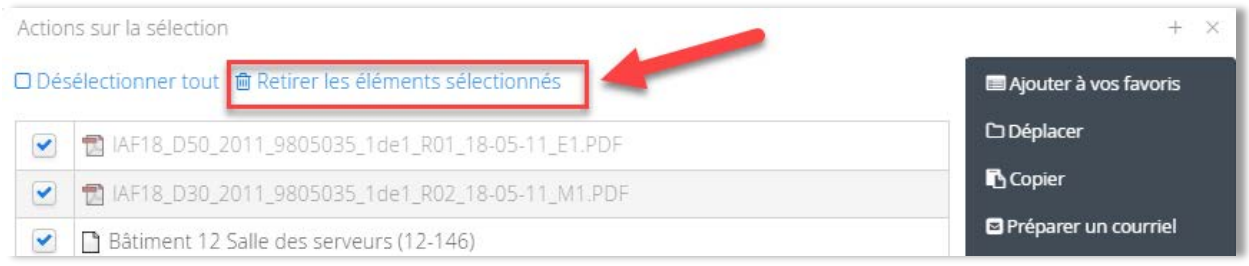